## **Caricare FILE in Area Docenti**

In **AREA DOCENTI**, dopo aver effettuato il login come docente autorizzato, verrà visualizzato un menu dedicato dal quale è possibile:

- Visualizzare tutte le **CIRCOLARI** destinate ai docenti
- Scaricare la **MODULISTICA**
- Caricare FILE **specifici**

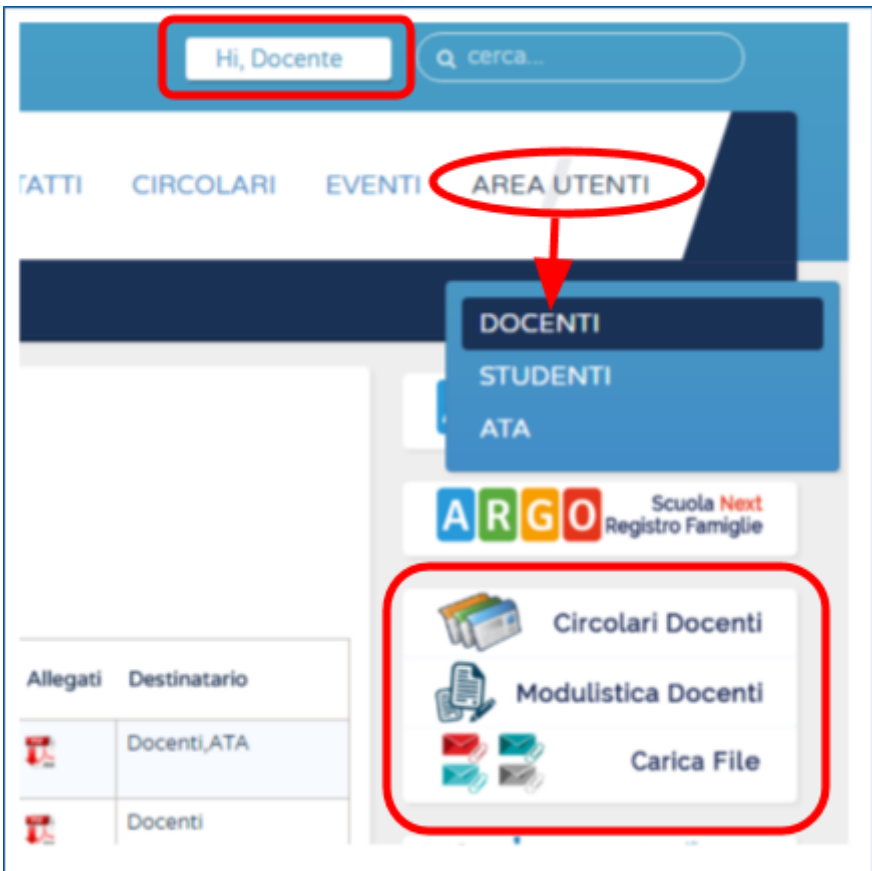

Accedendo alla voce di menu **CARICA FILE** nel menu dedicato ai DOCENTI è possibile caricare:

- **1. Piano Annuale Docenti**
- **2. Programmazione dipartimenti e Competenze**
- **3. Compiti e Programmi**
- **4. Documento 15 Maggio**

## **Piano Annuale Docenti**

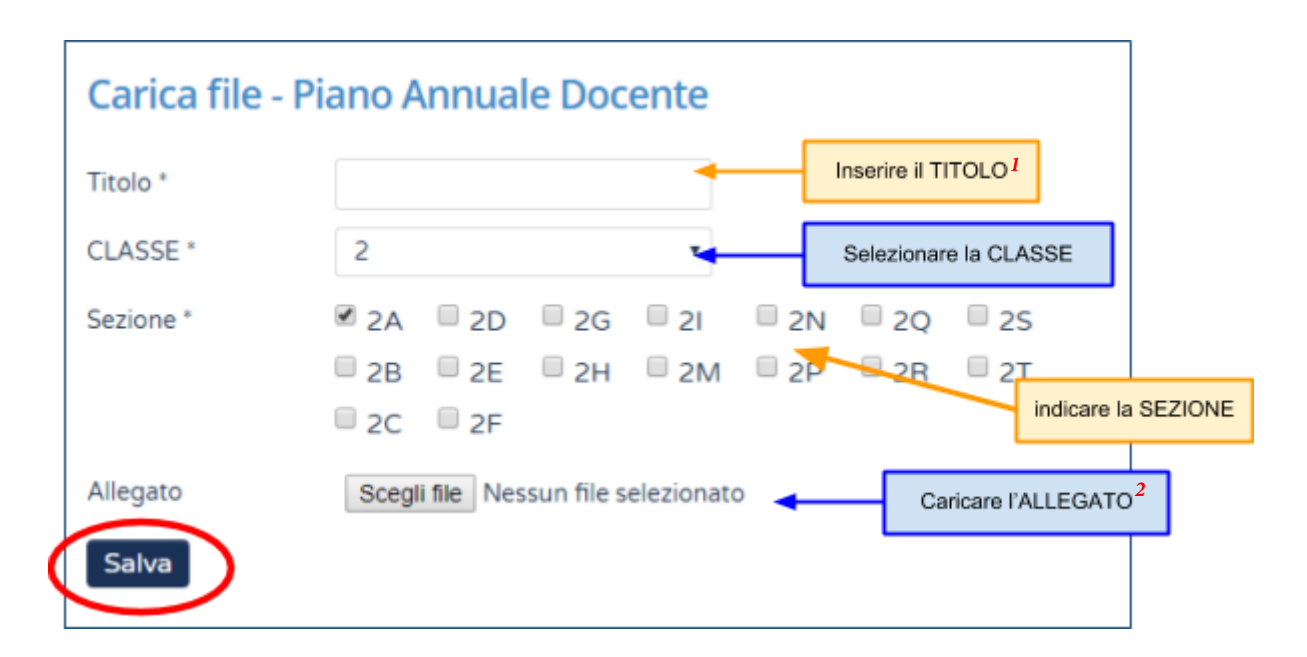

Il TITOLO<sup>1</sup> deve essere: **Materia**

ad es. *Matematica*

L'allegato<sup>2</sup> deve essere un file PDF dal nome: **cognome-materia-classe-a.s.-piano.pdf**

ad es. *civera-fisica-5g-17-18-piano.pdf*